# **Dell Venue 7/8**

**Manualul utilizatorului**

Model marketing: Venue 7 3740, Venue 7 3740 HSPA+, Venue 8 3840, Venue 8 3840 HSPA+ Model reglementare: T01C/T02D Tip reglementare: T01C003, T01C004/T02D003, T02D004

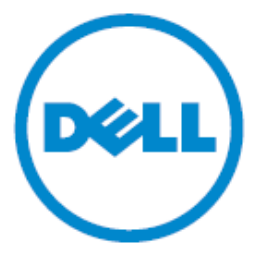

- **NOTIFICARE: O NOTĂ indică informaţii importante care vă ajută să optimizaţi utilizarea tabletei.**
- **AVERTIZARE: O ATENŢIONARE indică un pericol potenţial de deteriorare a hardware-ului sau de pierdere de date în cazul în care nu sunt urmate instrucţiunile.**
- **AVERTISMENT: Un AVERTISMENT indică o daună potenţială pentru bunuri, o daună corporală sau decesul.**

#### **Drept de proprietate © 2014 Dell Inc. Toate drepturile rezervate.**

Acest produs este protejat de legile privind dreptul de autor și de proprietate intelectuală din SUA și internaționale. Dell ™ și logo-ul Dell sunt mărci comerciale ale Dell Inc. în Statele Unite și / sau în alte jurisdicții. Toate celelalte mărci și denumiri menționate aici pot fi mărci comerciale ale companiilor respective.

# **Cuprins**

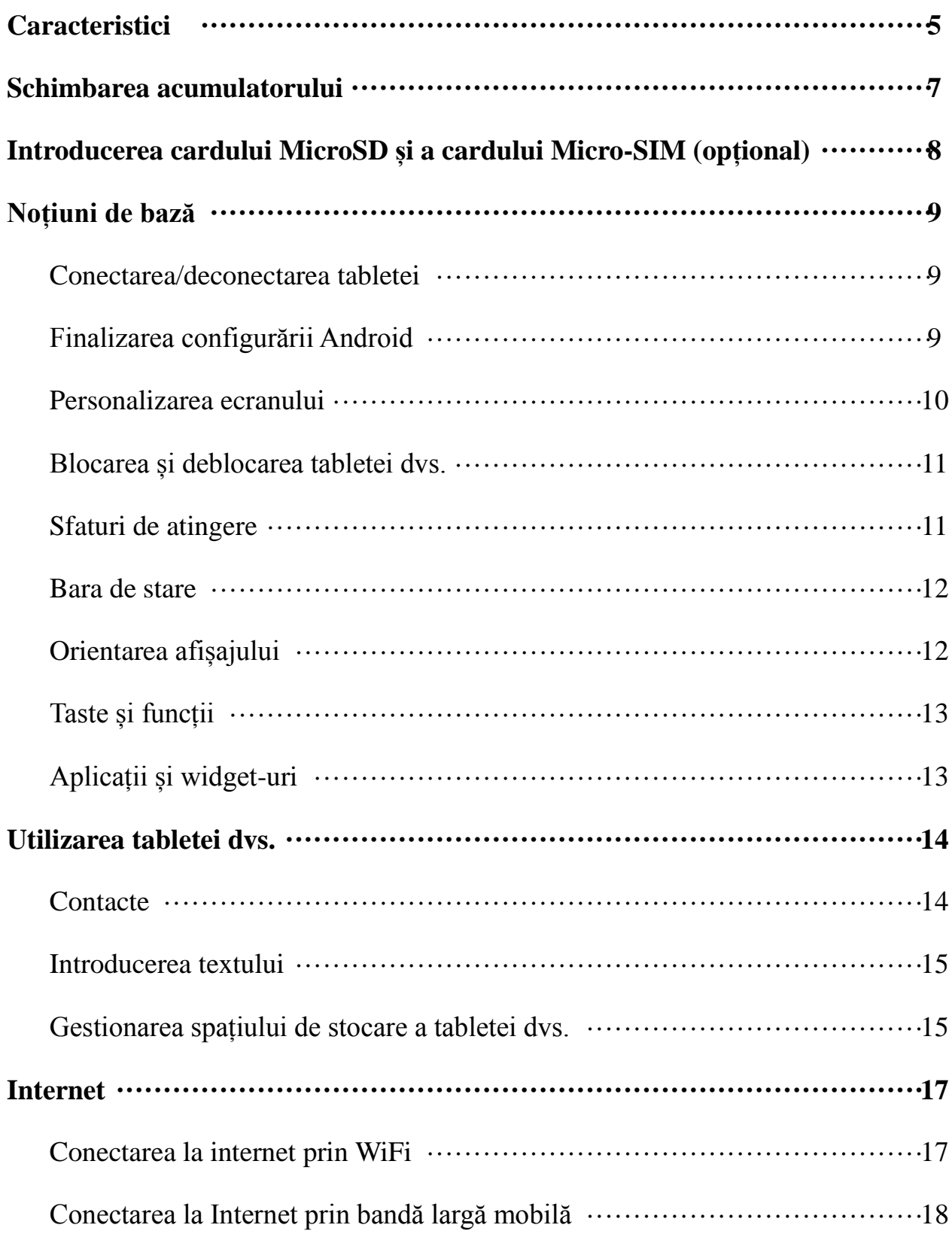

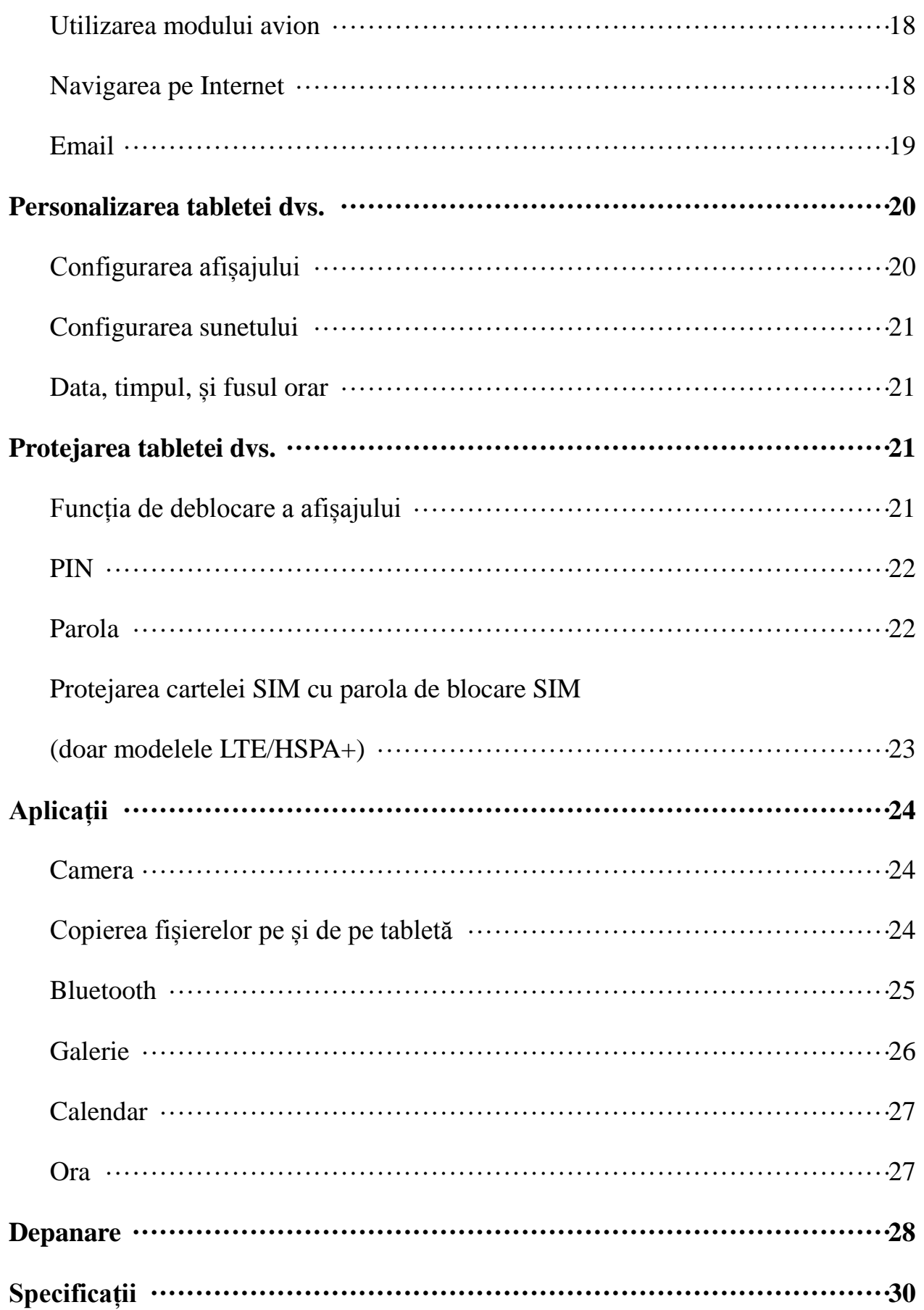

# **Caracteristici**

Venue 7

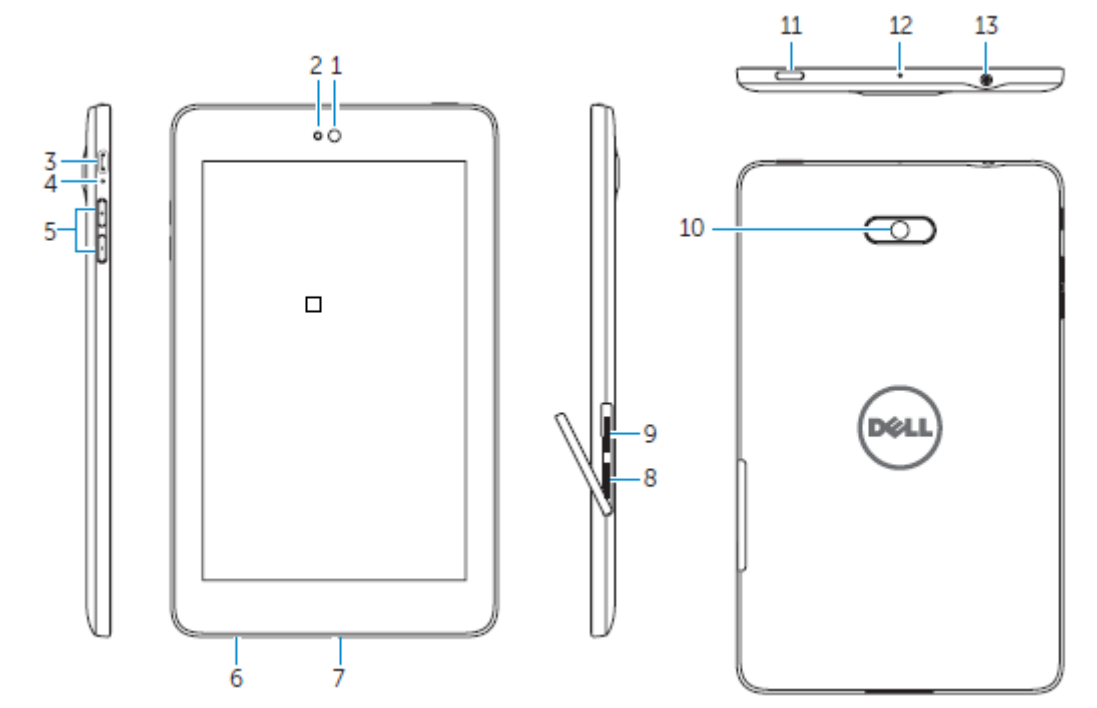

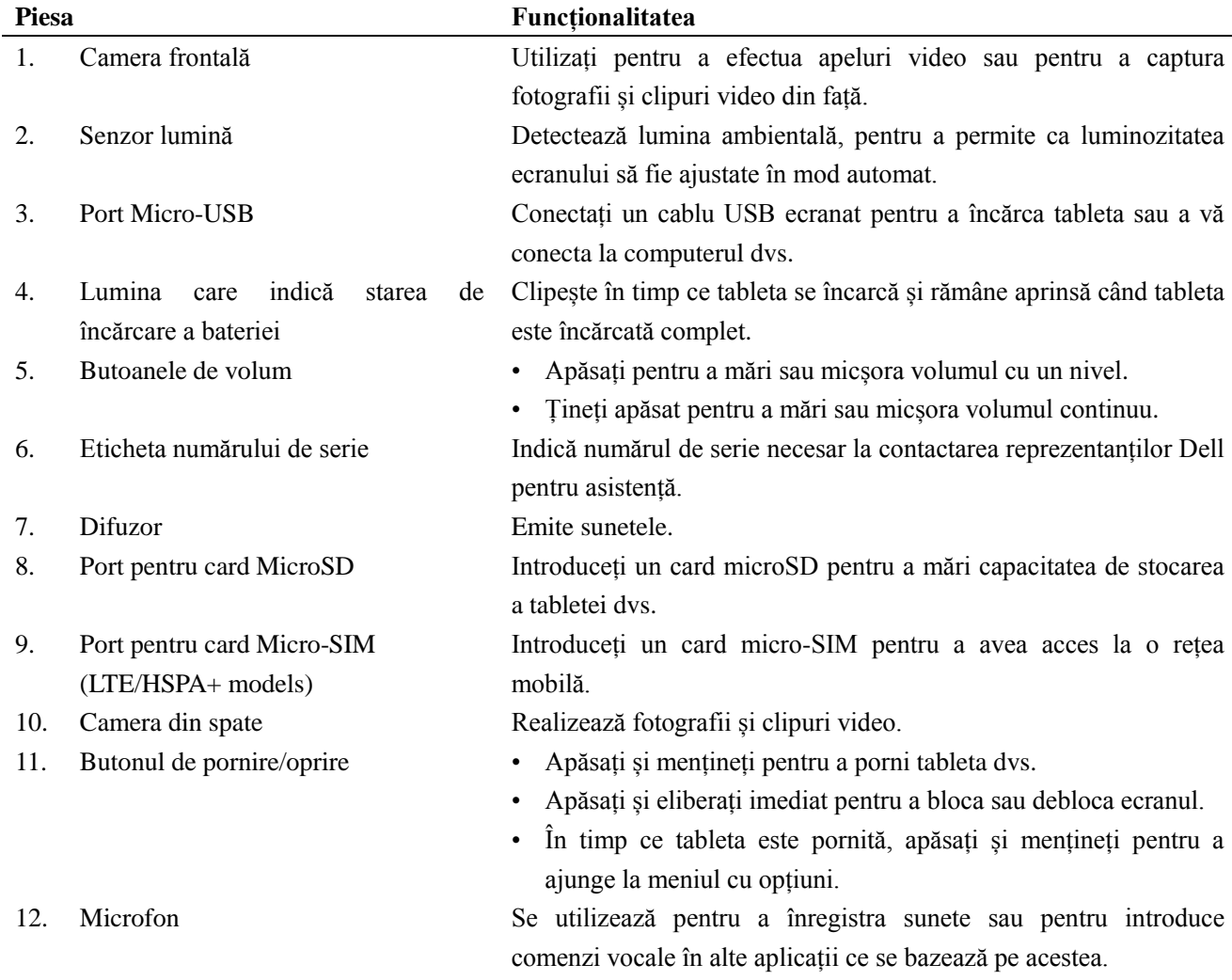

13. Port pentru căști Prin care se conectează căștile.

# Venue 8

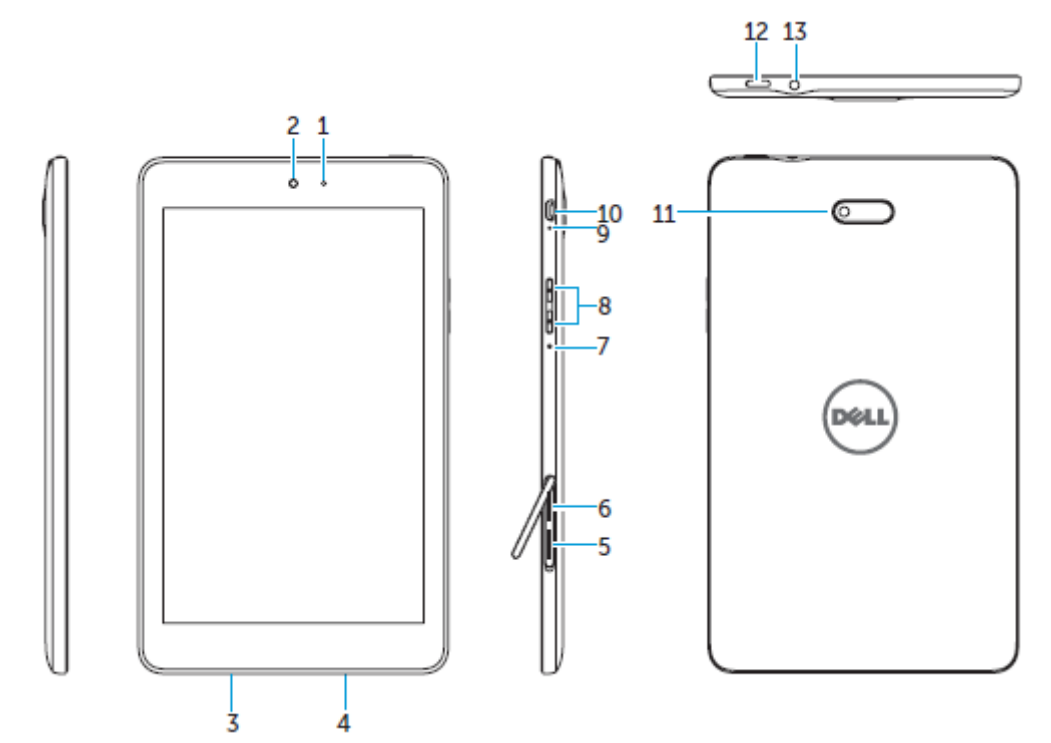

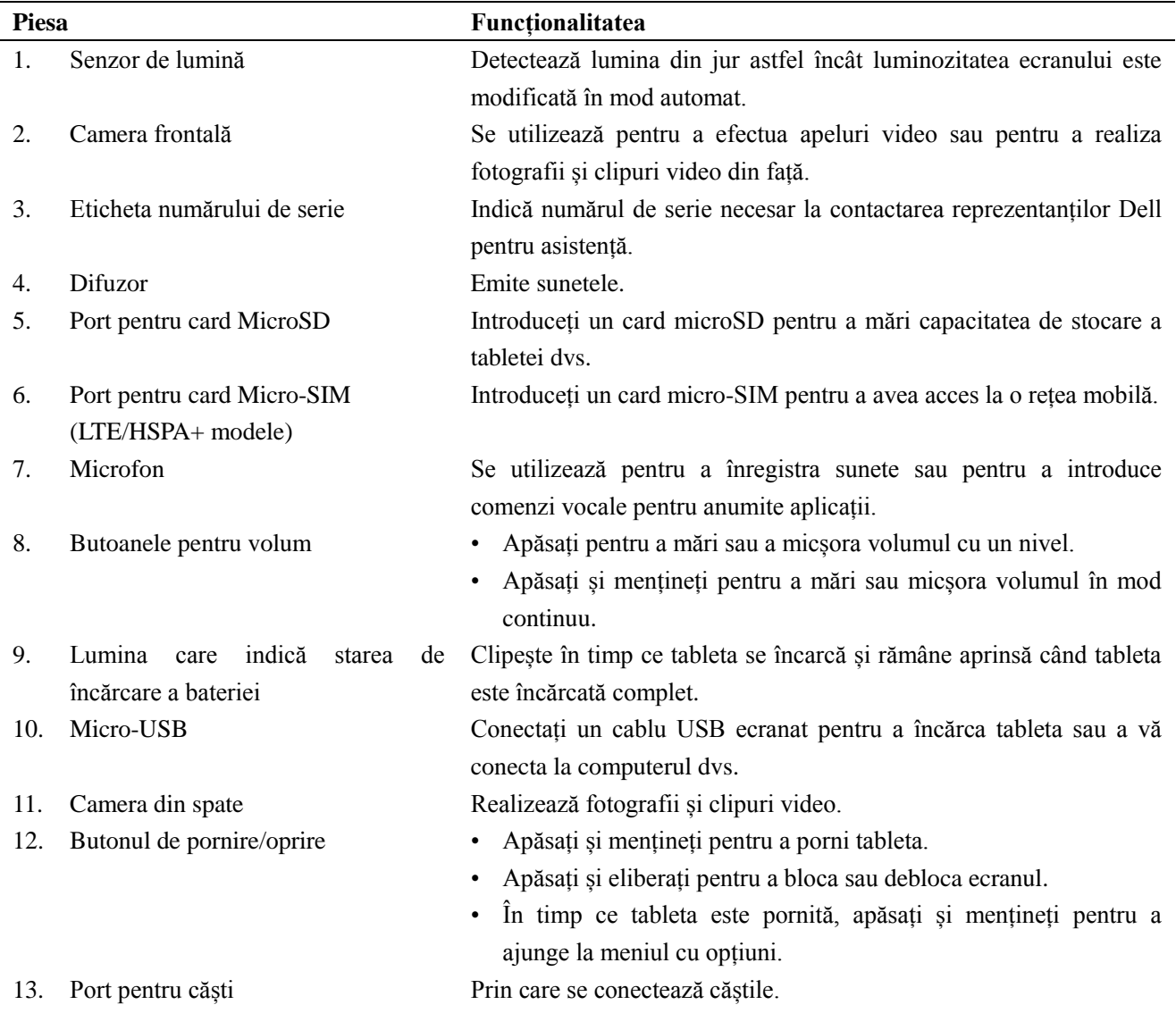

**6 ♦ Features**

# **Încărcarea bateriei**

**OBSERVAȚIE:** Este posibil ca tableta dvs. să nu fie complet încărcată atunci când o primiți. Se recomandă ca prima încărcarea a tabletei să dureze 4 ore.

**ATENȚIE:** Utilizați numai adaptorul și/sau cablul livrat odată cu tableta.

- 1. Introduceți capătul micro-USB al cablului USB în portul USB al tabletei.
- 2. Introduceți celălalt capăt al cablului USB în adaptor.
- 3. Conectați adaptorul de alimentare la o priză electrică.

Simbolul animat va  $\overline{P}$  apărea pe ecran în timp ce bateria se încarcă. În momentul în care bateria este complet încărcată, simbolul se va stabiliza.

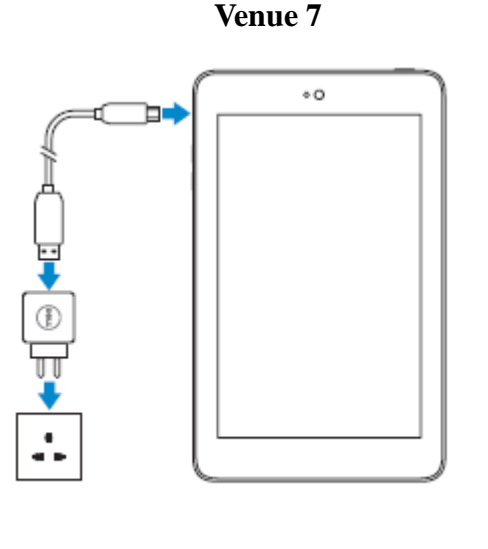

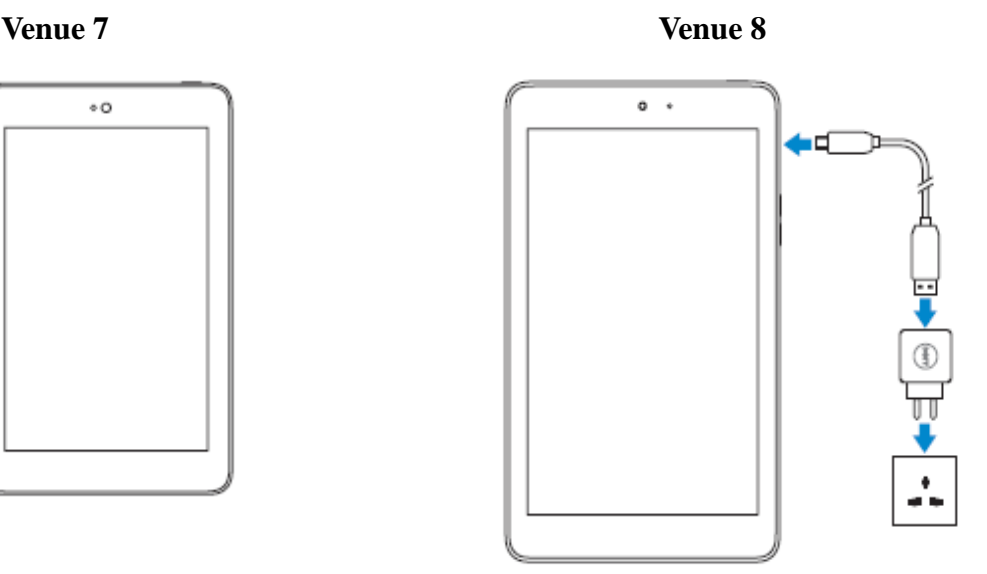

**OBSERVAȚIE:** Atunci când deconectați tableta de la adaptor, scoateți adaptorul de alimentare din priză și apoi deconectați cablul din tabletă.

# **Introducerea cardului MicroSD și a cardului Micro-SIM (opțional)**

Venue 7

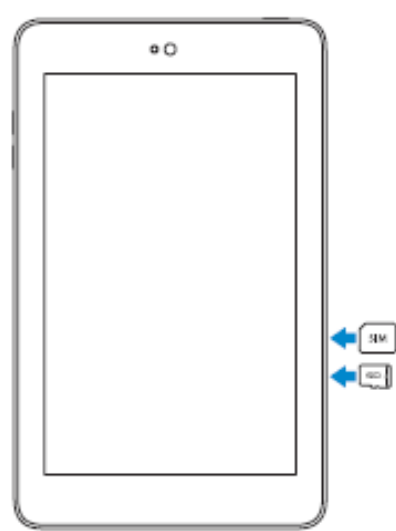

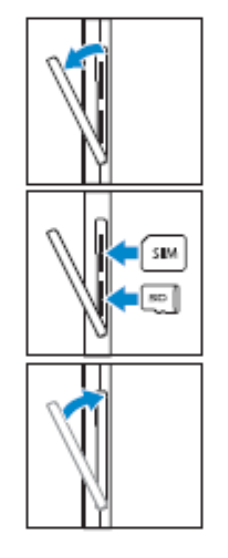

Scoateți elementul protector ce acoperă fanta pentru card

Introduceți cardurile în fantele corespunzătoare și împingeți-le până ce ajung în poziția corectă

Așezați înapoi elementul protector al fantei

Venue 8

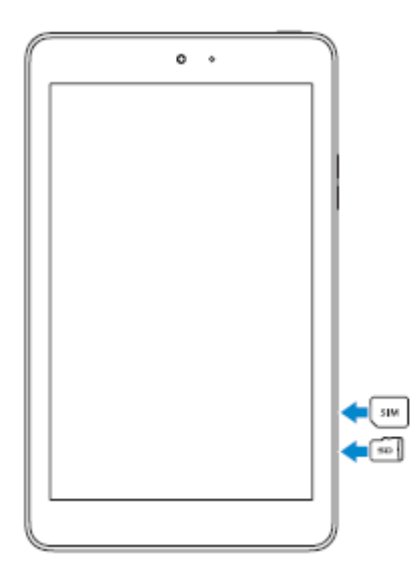

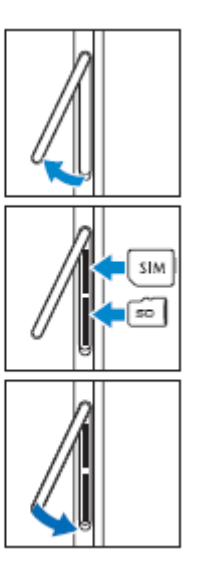

Scoateți elementul protector ce acoperă fanta pentru card

Introduceți cardurile în fantele corespunzătoare și împingeți-le până ce ajung în poziția corectă

Așezați înapoi elementul protector al fantei

OBSERVAȚIE: Asigurați-vă că introducerea cardurilor este realizată în mod corect, iar acestea sunt aliniate și introduse corespunzător.

# **Noțiuni de bază**

### **Pornirea /oprirea tabletei**

Pentru a porni tableta, apăsați și mențineți butonul de alimentare pentru 3-5 secunde.

Pentru a opri tableta, apăsați butonul de alimentare pentru a deschide meniul cu opțiuni și apoi selectați **Opriţi alimentarea → OK**.

### **Finalizarea configurării Android**

După ce porniți tableta pentru prima dată, urmați instrucțiunile de pe ecran pentru a finaliza configurarea Android.

Puteți configura setările precum limba, data și ora, Wi-Fi, conectarea la contul Google, serviciile de localizare Google și altele.

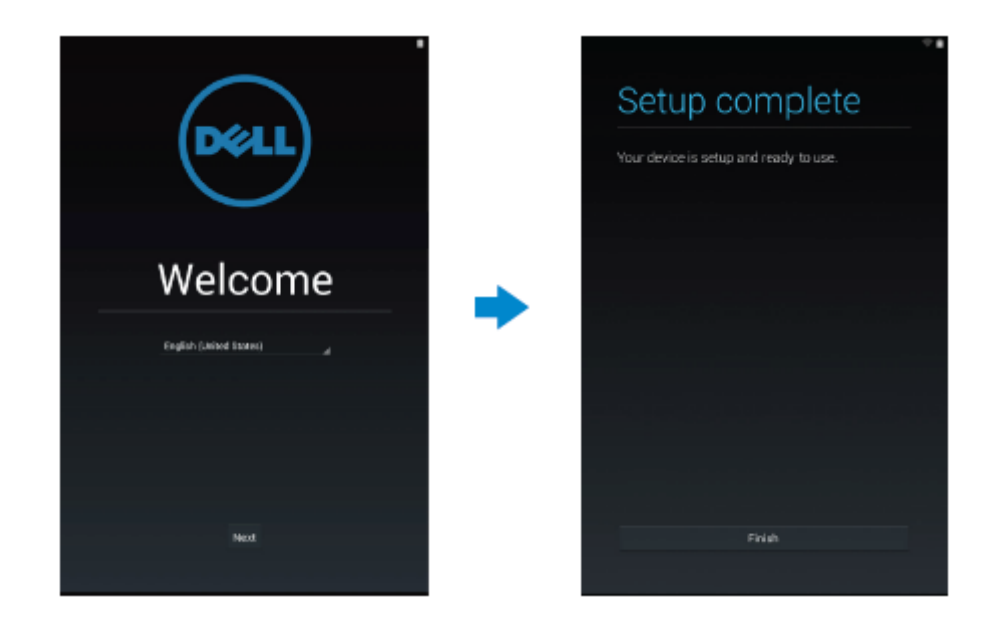

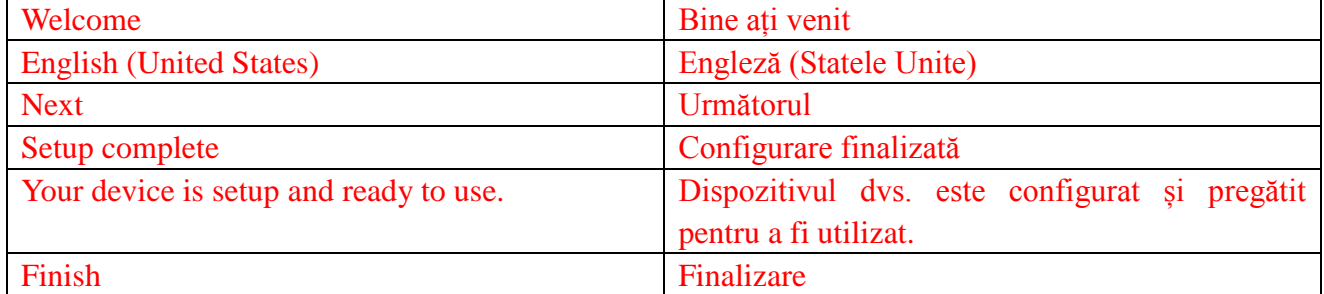

### **Personalizarea ecranului**

După finalizarea configurării Android, urmați instrucțiunile afișate pe ecran pentru a personaliza ecranul de întâmpinare.

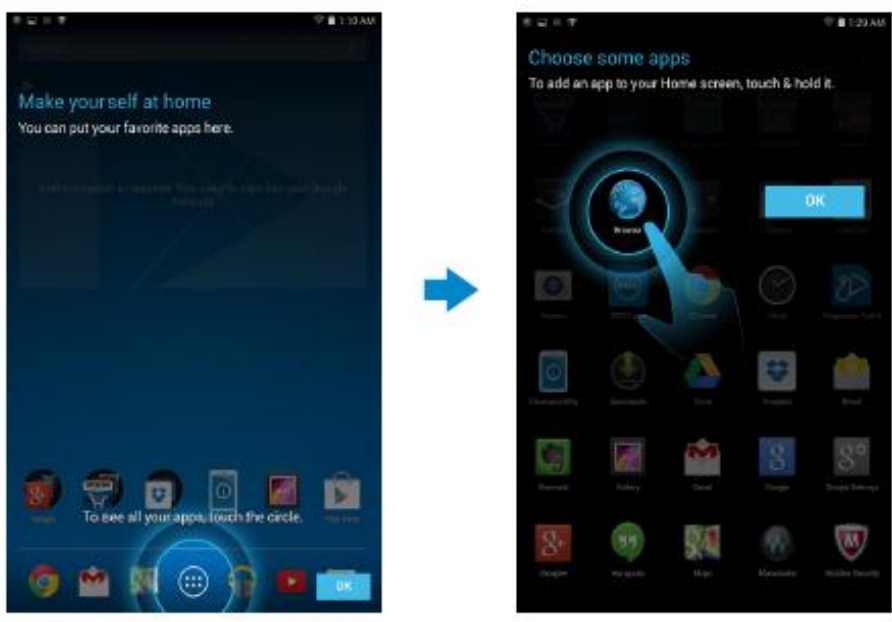

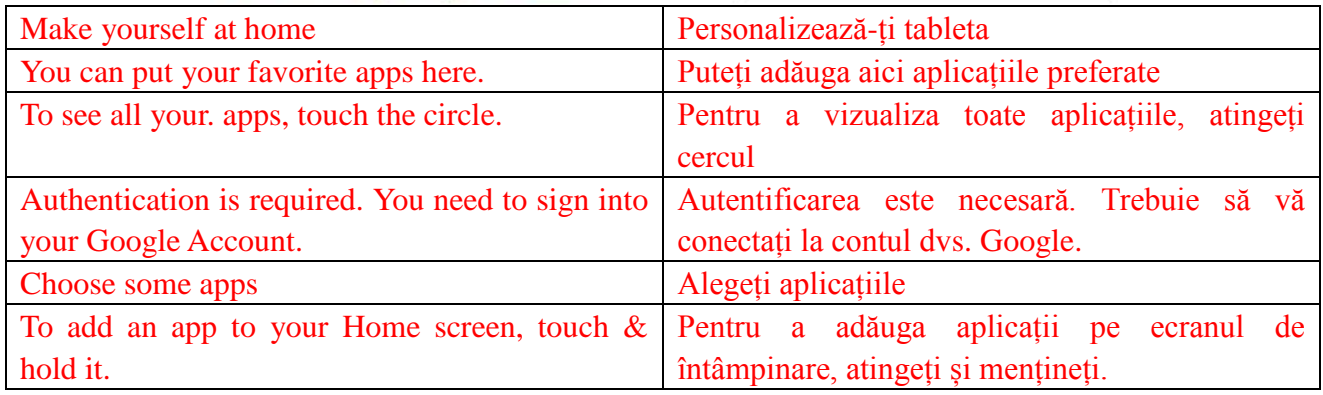

### **Blocarea și deblocarea tabletei**

Apăsați butonul de pornire/oprire pentru a închide ecranul și pentru a bloca tableta.

De asemenea, puteți configura tableta pentru ca acesta să se blocheze automat după o anumită perioadă de inactivitate.

Atingeți **→ Setări →Afişare →Inactivitate** pentru a stabili perioada după care doriți ca tableta să intre în stare de repaus și sau să se blocheze.

Pentru a debloca ecranul, apăsați butonul de pornire/oprire și apoi glisați simbolul de blocare  $\bigcirc$ în orice direcție.

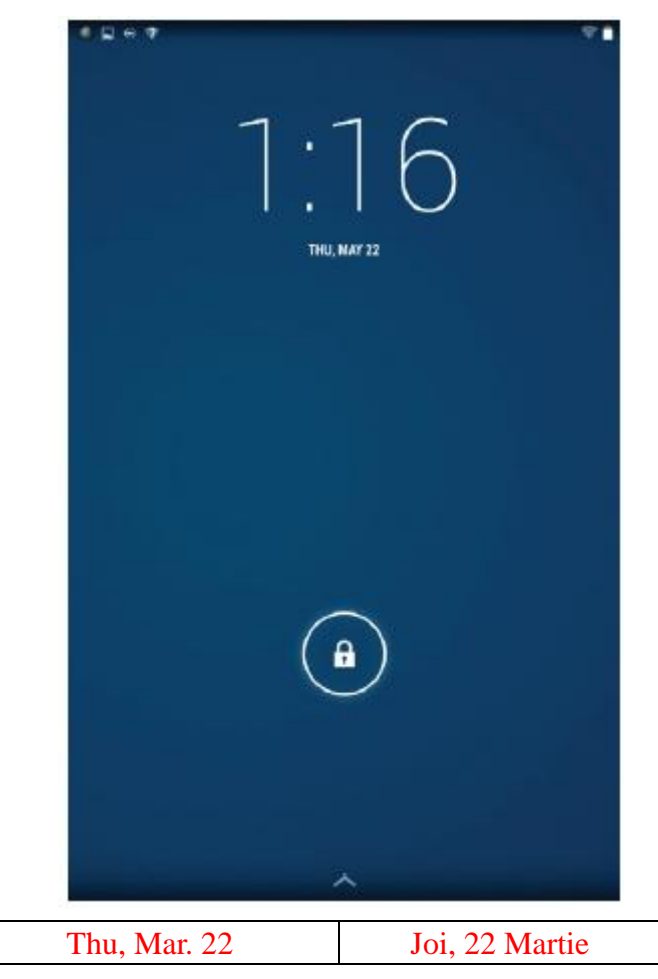

**OBSERVAȚIE:** Procedura prin care puteți debloca tableta variază conform metodei de securizare stabilite de dvs.

### **Sfaturi de atingere**

Tableta dvs. Suportă controlul multi-touch. Puteți utiliza ecranul tactil precum urmează:

Atingere Atingeți ecranul o singură dată pentru a accesa meniul sau pentru a selecta un anumit element.

Atingere si Atingeți și mențineți degetul pe ecran.

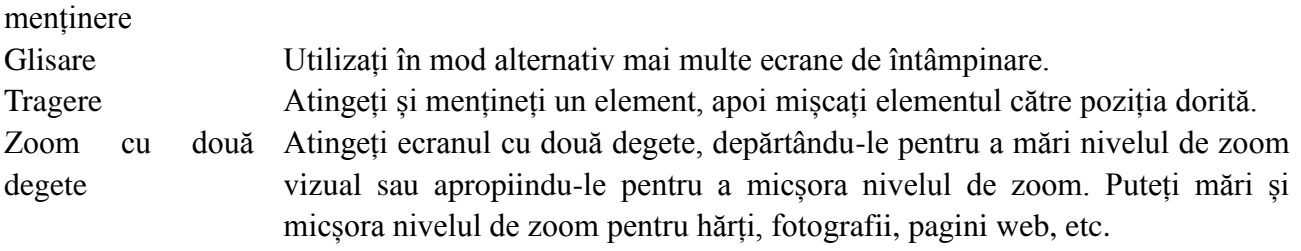

### **Bara de stare**

Bara de stare din partea superioară a ecranului afișează notificări privind aplicațiile utilizate, ora, starea anumitor dispozitive precum bateria, cardul SIM, Bluetoott, etc.

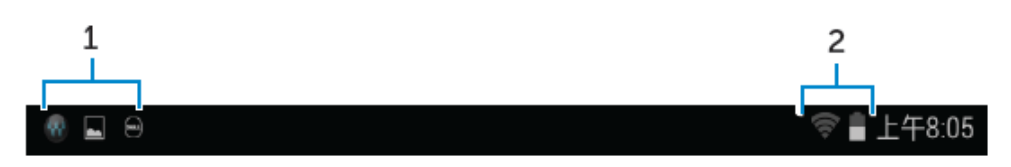

1. Panoul de notificări afișează anumite simboluri pentru a vă ține la curent în ceea ce privește email-urile și mesajele noi. Derulați panoul pentru a vizualiza notificările și apăsați apoi simbolul de notificare pentru a vizualiza mai multe detalii. Atingeți  $\blacksquare$  pentru a elimina toate notificările.

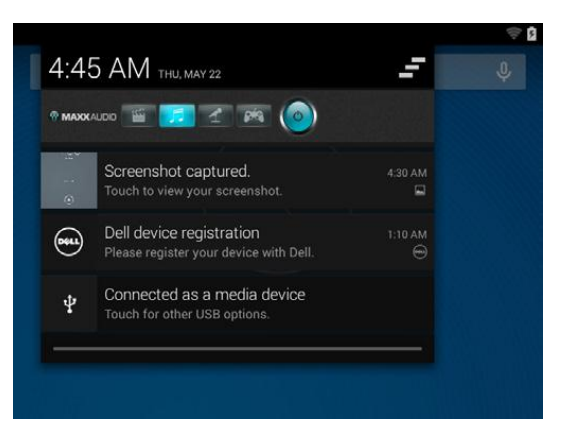

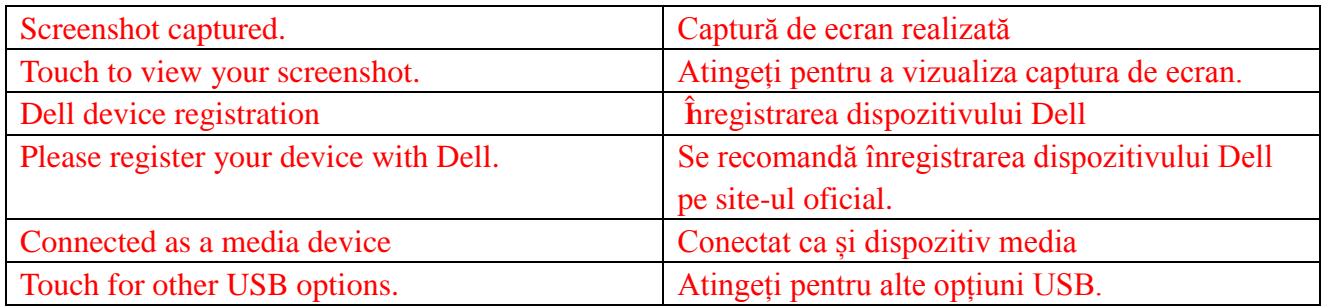

2. Panoul de stare afișează simbolurile de stare privind bateria, alarmele, Bluetooth, conexiunea la internet, etc. Derulați panoul în jos pentru a accesa mai multe setări și opțiuni de configurare.

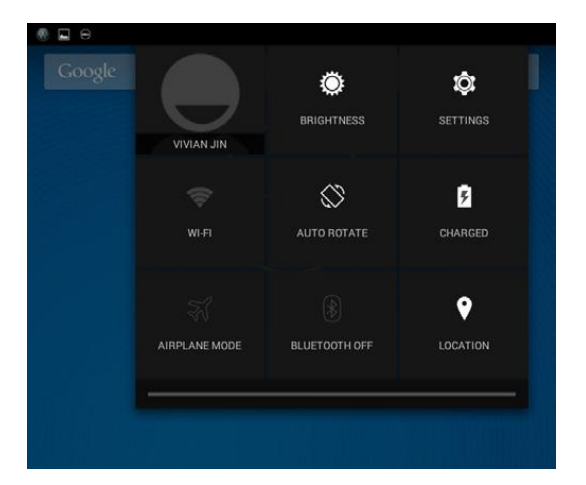

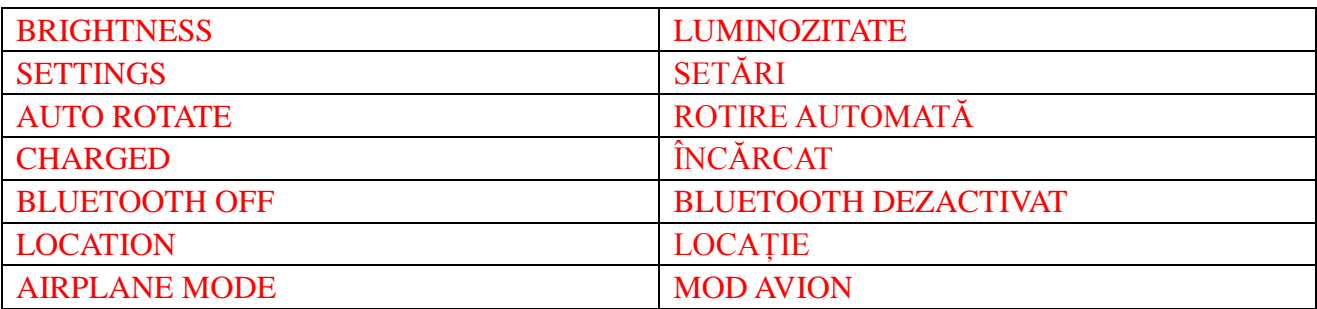

# **Orientarea afișajului**

Pentru o vizualizare în condiții optime, orientarea afișajului este modificată în mod automat, conform poziției tabletei.

Pentru a comuta autorotirea, derulați panoul de stare și atingeți simbolul de **ROTIRE** 

# **AUTOMATĂ** .

### **Taste și funcții**

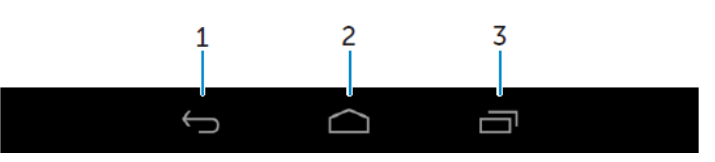

#### 1. Înapoi • Atingeți pentru a vă întoarce la afișajul anterior sau pentru a ieși din aplicația curentă.

- În modul de introducere text, atingeți pentru a închide tastatura tactilă.
- 
- 2. Acasă Atingeți pentru a vă întoarce la ecranul principal. • Atingeți și mențineți pentru a accesa opțiunea de Căutare.
- 3. Meniu Atingeți pentru a deschide lista aplicațiilor utilizate recent.

### **Aplicații și widget-uri**

- **Aplicație:** Program ce permite efectuarea unei anumite sarcini. Tableta dvs. dispune de un anumit număr de aplicații preinstalate, dar puteți descărca și alte aplicații din Magazinul Play Store.
- **Widget:** O aplicație de dimensiuni mici care rămâne pe ecranul de întâmpinare și care oferă acces rapid și ușor la informații.

## **Utilizarea tabletei dvs.**

### **Contacte**

Pentru a vizualiza și organiza contactele, atingeți <sup>(</sup><del>...</del>) → **Persoane**.

### **Crearea unui contact**

- 1. Atingeți → **Persoane** →**Creaţi o intrare nouă în Agendă**.
- 2. Conectați-vă la un cont de Google existent sau creați un nou cont de Google pentru a arhiva online contactele dvs.
- 3. Introduceți informațiile de contact utilizând tastatura tactilă și atingeți apoi Finalizare pentru a salva noul contact.

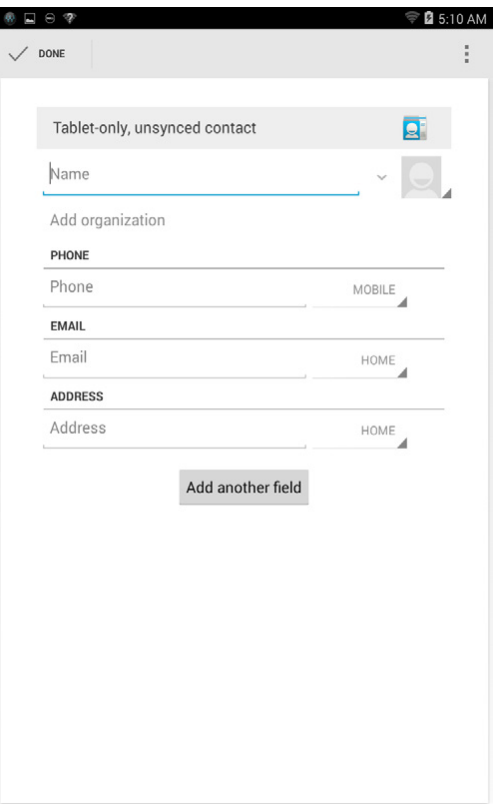

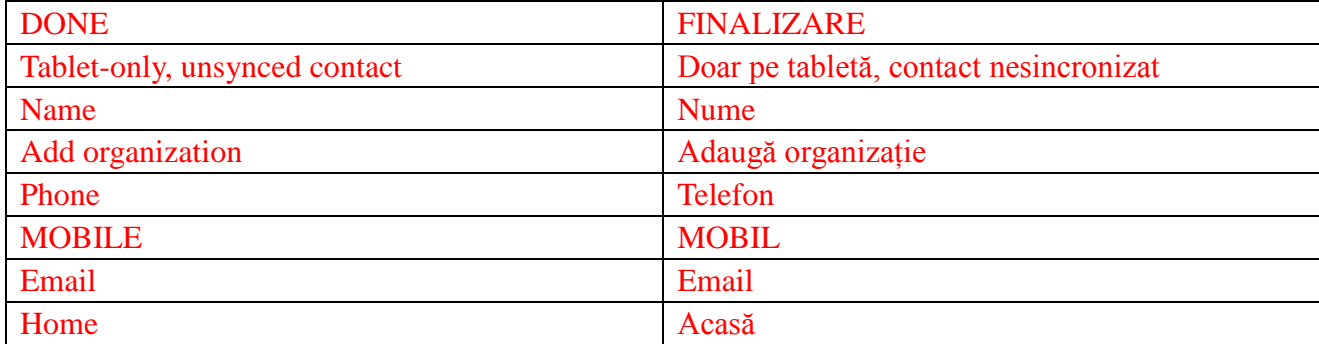

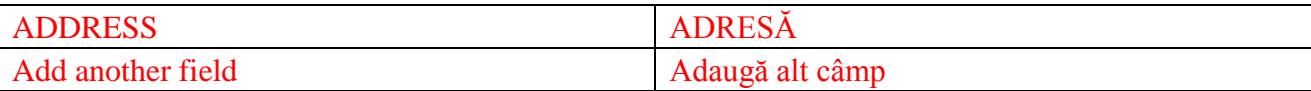

#### **Căutarea unui contact**

Pentru a găsi un contact:

- Derulați lista de contacte pentru a găsi contactul dorit.
- Atingeți **e** pentru a deschide bara de căutare, iar apoi introduceți numele contactului complet sau parțial în căsuța pentru **Găsiţi persoane de contact**. Se va afișa apoi lista cu contactele corespunzătoare.

După ce găsiți contactul dorit, atingeți numele contactului pentru a vizualiza detaliile.

#### **Introducerea textului**

Puteți scrie utilizând tastatura tactilă. Pentru a deschide tastura tactilă, atingeți căsuța pentru introducerea textului. Pentru a închide tastatura, atingeți tasta *Înapoi* .

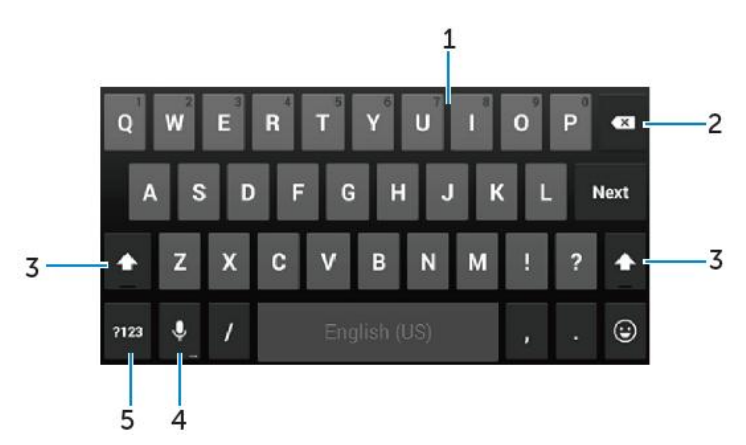

- 1. Atingeți literele pentru a scrie.
	- Atingeți și mențineți apăsat pentru a introduce numere.
- 2. Atingeți pentru a șterge un caracter, simbol sau un spațiu gol aflat la stânga cursorului.
	- Atingeți și mențineți apăsat pentru a șterge textul aflat la stânga cursorului.
- 3. Atingeți o singură dată pentru a afișa tastatura cu majuscule pentru a scrie cu litere mari.
	- Atingeți de două ori pentru a activa modul Caps Lock și o singură dată pentru a schimba înapoi la modalitatea de scriere cu litere mici.

4. Atingeți pentru a utiliza comanda vocală. Tableta va introduce cuvintele pe care le poate recunoaște.

**OBSERVAȚIE:** Se recomandă să vorbiți în apropierea microfonului și să utilizați aceată opțiune într-un mediu lipsit de zgomote pentru a îmbunătăți capacitatea de recunoaștere a cuvintelor.

5. Atingeți pentru a afișa tastele destinate introducerii numerelor și semnelor de punctuație.

## **Gestionarea spațiului de stocare al tabletei dvs.**

### **Verificarea spațiului de stocare**

Atingeți → **Setări → Stocare**. Veți vizualiza astfel spațiul utilizat, spațiul neutilizat și spațiul total al capacității interne de stocare al tabletei și al cardului microSD.

**Ștergerea datelor privind aplicațiile și memoria ascunsă**

- 1. **Atingeți**  $\overline{\textcircled{\tiny{\circ}}}$   $\rightarrow$  Setări  $\rightarrow$  Aplicații  $\rightarrow$  DESCĂRCATE/ RULEAZĂ//TOATE.
- 2. Din lista de Aplicații, alegeți aplicația a cărei date sau memorie ascunsă doriți să le ștergeți.
- 3. De pe ecranul aplicației, atingeți **Goliţi memoria cache** sau **Ştergeţi datele**.

#### **Dezactivarea cardului SD**

- 1. Atingeți  $\overline{\textcircled{\tiny{\#}}} \rightarrow$  Setări  $\rightarrow$  Stocare
- 2. Atingeti **Demontati cardul SD**  $\rightarrow$  **OK**.
- **ATENȚIE: Se recomandă dezactivarea cardului SD înainte de a-l scoate. Scoaterea cardului SD în timpul utilizării acestuia poate avea ca rezultat pierderea datelor sau erori ale aplicațiilor.**

**Ștergerea completă a datelor de pe tabletă**

- **ATENȚIE: Prin efectuarea etapelor următoare se vor vor elimina toate datele, inclusiv informațiile personale și aplicațiile descărcate de pe tabletă. Asigurați-vă că ați salvat toate datele importante înainte de a continua.**
- **1. Atingeți → Setări →Backup şi resetare →Resetarea configurării din fabrică**
- 2. Atingeți **Resetaţi tableta.**
- 3. Citiți avertismentul și atingeți **Ştergeţi tot**.

## **Internet**

Puteți să conectați tableta la rețelele Wi-Fi pentru a avea acces la Internet. În cazul în care ați achiziționat modelul LTE/HSPA+, aveți posibilitatea de a vă conecta la Internet utilizând metode diferite de conectare la rețele mobile precum GPRS, EDGE, 3G, LTE, HSPA+, etc.

### **Conectarea la internet prin WiFi**

- **OBSERVAȚIE:** Raza de acoperire și calitatea semnalului Wi-Fi sunt influențate de distanța dintre tabletă și router-ul wireless, numărul dispozitivelor conectate, infrastructura și obiectele prin care este transmis semnalul.
	- 1. Atingeti  $\overline{\mathbb{Q}} \rightarrow$  **Setări**  $\rightarrow$  **Wi-Fi**
	- 2. Activați **Wi-Fi** deplasând elementul glisant pe poziția **DA**. Tableta va căuta rețelele Wi-Fi existente în raza sa de acoperire.
	- 3. Selectați rețeaua la care doriți să vă conectați.
	- 4. Introduceți parola (în cazul în care vă conectați la o rețea securizată) și atingeți Conectaţi-vă.

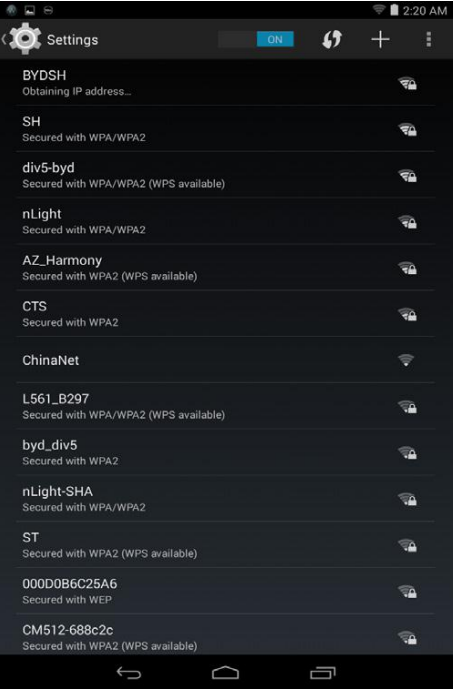

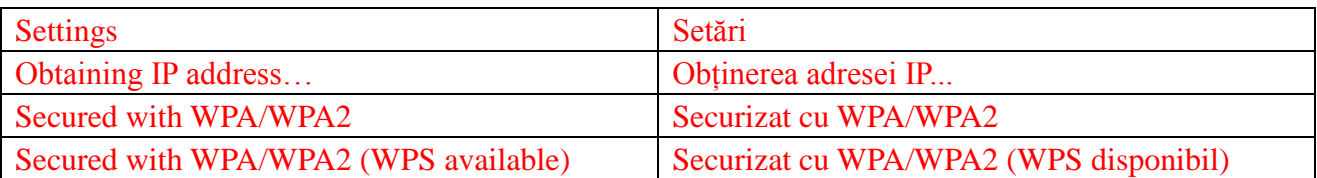

**OBSERVAȚIE:** Pentru a vă conecta la o rețea Wi-Fi securizată, este necesar să introduceți parola de acces.

În cazul în care nu aveți parola de acces, contactați persoana care administrează rețeaua Wi-Fi sau contactați producătorul router-ului.

**OBSERVAȚIE:** Pentru a începe o căutarea nouă pentru rețelele Wi-Fi disponibile, atingeți →Scanaţi pe ecranul Wi-Fi.

### **Conectarea la Internet prin bandă largă mobilă**

- 1. Atingeti  $\overline{\mathbf{w}} \rightarrow \mathbf{Set}$ **ări**  $\rightarrow \mathbf{Wi}\text{-}\mathbf{Fi}$ , apoi apăsați **Wi-Fi** pentru dezactivare.
- 2. Tableta va căuta automat semnalul și se va conecta la rețea. Atunci când tableta este conectată la o rețea mobilă de mare debit, bara de stare va afișa tipul rețelei.

**OBSERVAȚIE:** Pentru modelele LTE/HSPA+, if both Wi-Fi and mobile broadband networks are available, the tablet gives priority to Wi-Fi connection.

### **Utilizarea modului avion**

Trecerea tabletei în modul avion dezactivează toate conexiunile mobile și Wi-Fi. Această facilitate e utilă atunci cand conexiunea wireless e strict interzisă, de exemplu atunci cînd vă aflați în avion.

Pentru activarea modului avion, atingeți  $\ddot{\mathbf{w}} \rightarrow \mathbf{Set}$ ări  $\rightarrow$  **Mai mult**  $\rightarrow$ **Mod Avion.** 

### **Navigarea pe Internet**

#### **Deschiderea motorului de căutare**

Atingeți **↔ Browser → Browser** pentru a deschide aplicația de căutare.

#### **Utilizarea barei de control a motorului de căutare**

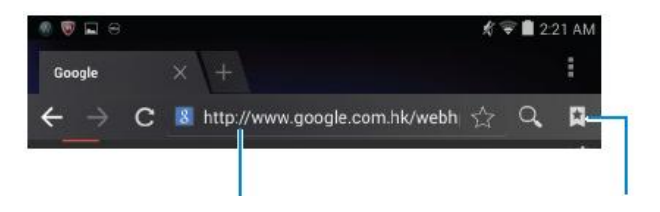

Introduceți adresa paginii web Vizualizează, editează sau șterge Preferințele

#### **Configurarea paginii de întâmpinare**

1. Pe ecranul motorului de căutare, atingeți **→ Setări → General →Setaţi pagina de** 

#### **pornire→ Altele.**

2. Introduceți adresa site-ului web pe care doriți să îl utilizați ca și pagină de întâmpinare, iar apoi selectați OK.

#### **Vizualizarea paginilor web**

Treceți degetul orizontal sau vertical pe ecran pentru a derula și a vizualiza zonele dorite a unei pagini web.

Măriți sau micșorați zoom-ul cu două degete.

Atingeți de două ori zona dorită a unei pagini web pentru a alterna între modul de vizualizare mărit sau normal al zonei respective.

## **Email**

Puteți crea POP3, IMAP și transfera conturi de email din cadrul serviciilor de email online, pe tableta dvs.

#### **Deschiderea aplicației pentru email**

Atinge  $\overline{\mathbb{Q}}$   $\rightarrow$ **E-mail**  $\overline{\mathbb{Q}}$ .

### **Configurarea unui cont de email**

- 1. Pe ecranul de afișare a emailurilor, introduceți adresa de email și parola contului de email (aceasta trebuie să coincidă cu cea de la contul creat pe calculator).
- 2. Atingeți **Înainte** pentru a afișa ecranul cu opțiunile contului pentru a configura opțiunile de email.
- 3. După configurarea opțiunilor contului, atingeți **Înainte** pentru a accesa emailul.

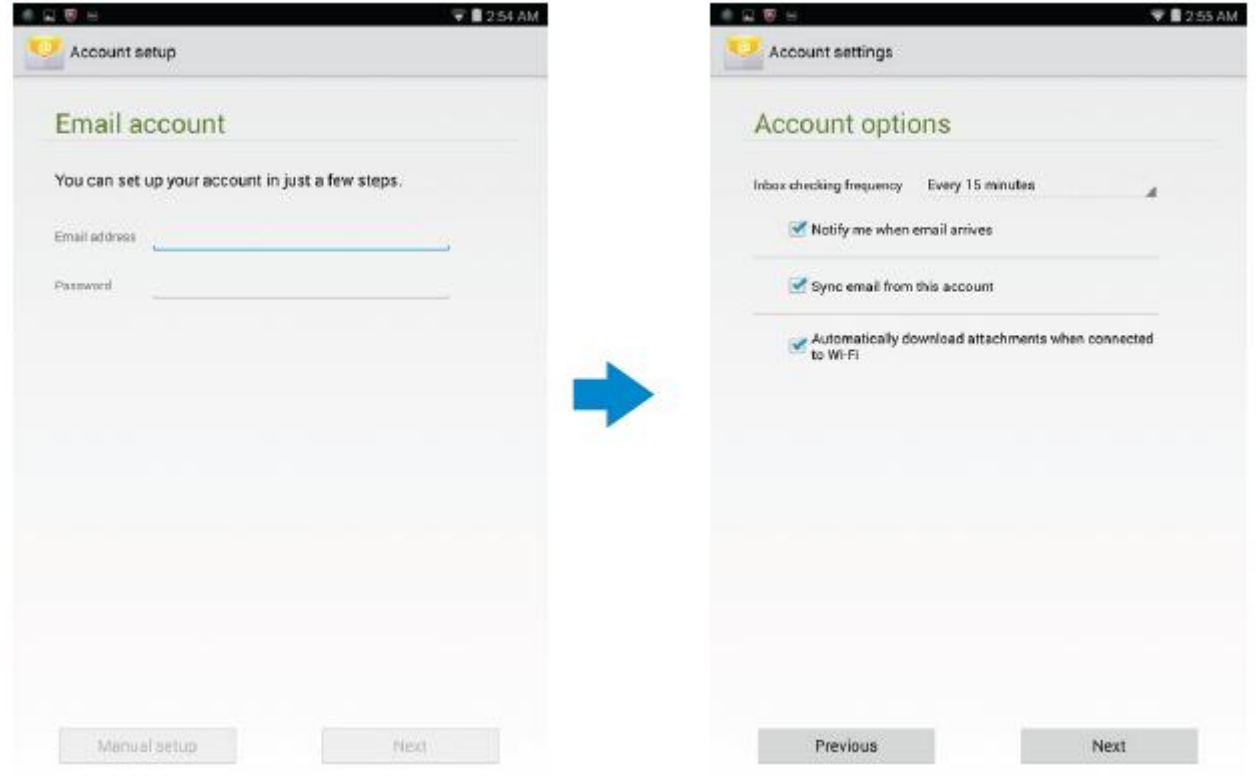

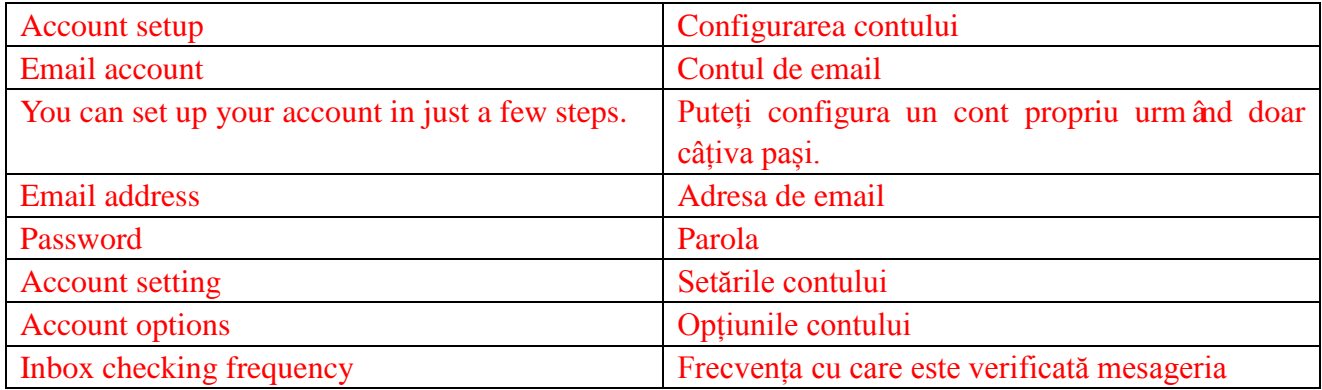

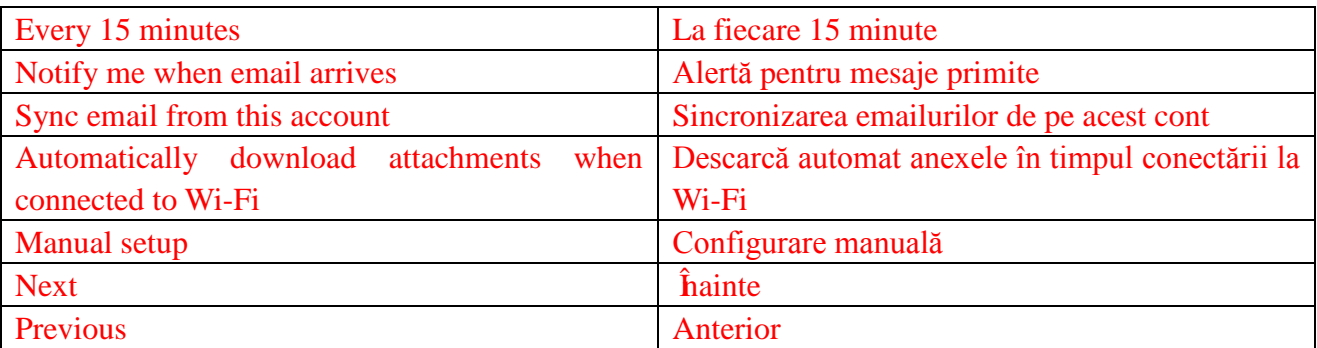

### **Adăugarea altor conturi de email**

Pe ecranul de email, atingeți <sup>|</sup> → **Setări→ADĂUGAȚI UN COUT** pentru a configura un alt cont de email.

### **Ștergerea unui cont de email de pe tabletă**

1. Pe ecranul contului de email, atingeți → **Setări** și selectați apoi contul pe care doriți să le ștergeți.

2. Atingeți **Eliminaţi contul** și atingeți **OK**.

#### **Crearea și trimiterea emailurilor**

1. Atingeti  $\bigcirc$   $\rightarrow$ **E-mail.** 

2. Selectați un cont de email pentru a fi folosit, în cazul în care aveți mai mult de un cont pe tableta dvs.

3. Atingeti  $\blacktriangleright$  pentru a scrie un email nou.

4. Introduceți adresa de email a destinatarului câmpul **Către**. În cazul în care doriți să trimiteți emailul către mai mulți destinatari, separați adresele de email utilizând o virgulă.

- 5. Introduceți subiectul în câmpul **Subiect**.
- 6. Scrieți conținutul emailului.
- 7. Atingeți  $\triangleright$  pentru a trimite.

### **Personalizarea tabletei dvs.**

Puteți configura setări privind afișajul, sunetul, conectarea, securitatea, etc, utilizând ecran pentru **Setări**.

### **Configurarea afișajului**

Atingeți → **Setări →Afişare** și apoi selectați elementul dorit din cadrul setărilor de **Afișaj**.

Luminozitate Trageți cursorul la dreapta pentru a mări luminozitatea. Trageți cursorul la stânga pentru a micșora luminozitatea. Selectați **OK** pentru a confirma modificarea.

> **NOTE:** If automatic brightness is enabled, your tablet adjusts the screen brightness automatically based on the surrounding light conditions.

- Perete Alegeți o imagine din galerie, de pe internet, din fotografii sau imagini de fundal, iar apoi atingeți **Setaţi imaginea de fundal** pentru a o seta ca și imagine de fundal.
- Repaus Stabiliți perioada după care doriți ca tableta să intre automat în stare de repaus.
- Stare asteptare Selectați imaginile sau animațiile care vor fi afișate în timp ce tableta este inactivă sau în timp ce aceasta se încarcă.
- Mărimea fontului Stabilește mărimea fontului tabletei optând pentru **Mică,Normală, Mare** și **Foarte mare**.

### **Configurarea sunetului**

Pentru a modifica setările de sunet și alertele:

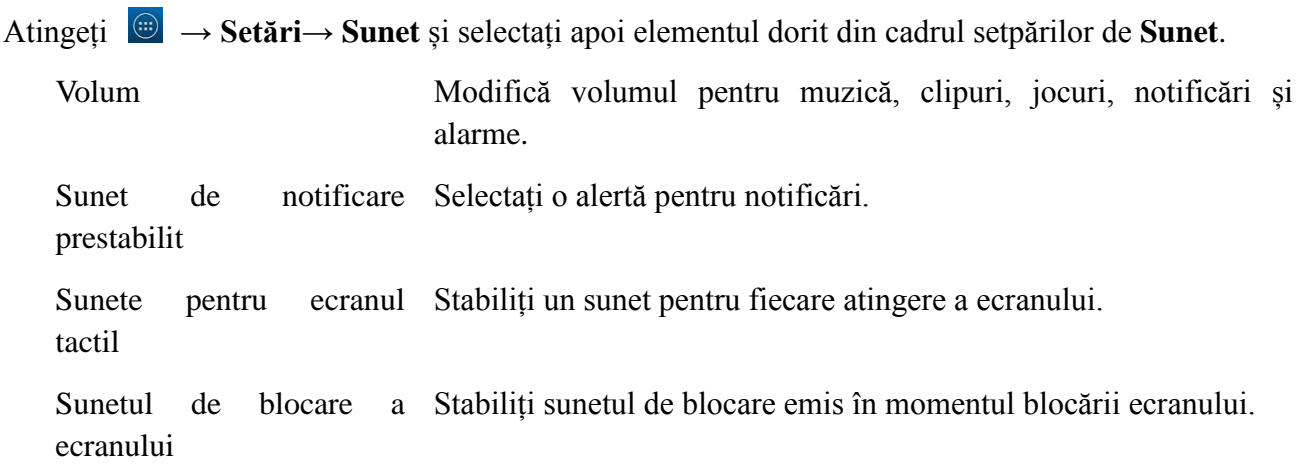

### **Data, timpul și fusul orar**

Tableta dvs. utilizează automat data, timpul și fusul orar oferite prin intermediul rețelei de internet.

Pentru a seta manula data, timpul și fusul orar:

- 1. Atingeți **→ Setări→ Data și ora** și dezactivați data, timpul și fusul orar stabilite în mod automat.
- 2. Stabiliți opțiunile privind data, timpul, fusul orar, formatul de afișare al orei și al datei.

## **Protejarea tabletei dvs.**

Puteți proteja tableta împotriva accesului neautorizat, stabilind o funcție, un PIN, o parolă sau prin blocare. După configurarea oricărei dintre metodele menționate, tableta dvs. vă va solicita infomațiile de deblocare stabilite, înainte de a o putea utiliza.

### **Funcția de deblocare a afișajului**

Această metode de securitate necesită ca dvs. să creați o funcție pe care trebuie să o respectați pentru a debloca tableta.

În cazul în care această funcție nu este soluționată corespunzător de mai multe de cinci ori în mod consecutiv, tableta va activa o perioadă de 30 de secunde înainte ca dvs. să puteți încerca din nou.

### **Crearea unei funcții de deblocare a afișajului**

- 1. Atingeți **→ Setări→ Securitate→Blocarea ecranului**→**Model..**
- 2. Mențineți degetul pe afișaj pentru a stabili o funcție de deblocare, legând cel puțin patru puncte de pe ecran, pe direcțiile verticale, orizontale și/sau diagonale. Îndepărtați degetul de

pe ecran atunci când funcția de deblocare este stabilită.

Tableta va salva funcția, dacă aceasta este finalizată corect.

- 3. Atingeți **Continuaţi.**
- 4. Refaceți modelul de deblocare și apăsați **Confirmă**.

### **Dezactivarea sau schimbarea funcției de deblocare a afișajului**

- 1. Atingeți **→ Setări→ Securitate→Blocarea ecranului→Model.**
- 2. Efectuați funcția de deblocare curentă.
- 3. Selectați **Fără** pentru a dezactiva metoda de securitate pentru deblocarea afișajului sau selectați Funcție pentru a trasa o nouă funcție de deblocare.

### **PIN**

Pentru această metodă de securitate este nevoie ca dvs. să introduceți un PIN pe care îl veți introduce de fiecare dată pentru a debloca tableta.

În cazul în care se introduce un PIN greșit de cinci ori la rând, tableta va activa o perioadă de inactivitate de 30 de secunde, înainte ca dvs. să puteți încerca din nou.

### **Crearea unui PIN**

- 1. Atingeți **→ Setări→ Securitate→Blocarea ecranului→ PIN.**
- 2. Pe pagina denumită **Alege un PIN**, introduceți un PIN în căsuța pentru text.

**OBSERVATIE:** PIN-ul dvs. trebuie să fie alcătuit din cel puțin 4 caractere.

- 3. Atingeți **Continuaţi** pentru a continua.
- 4. Introduceți din nou PIN-ul pentru confirmare.
- 5. Atingeți **OK**.

### **Dezactivarea sau schimbarea PIN-ului**

- 1. Atingeți **→ Setări→ Securitate→Blocarea ecranului→ PIN.**
- 2. Introduceți PIN-ul existent.
- 3. Selectați **Fără** pentru a dezactiva PIN-ul sau selectați **PIN** pentru a schimba PIN-ul

### **Parola**

Pentru această metodă de securitate este nevoie ca dvs. să introduceți o parolă pe care o veți introduce de fiecare dată pentru a debloca tableta.

În cazul în care se introduce o parolă greșită de cinci ori la rând, tableta va activa o perioadă de inactivitate de 30 de secunde, înainte ca dvs. să puteți încerca din nou.

### **Crearea unei parole**

- 1. Atingeți **→Setări→ Securitate→ Blocare ecranului→ Parolă.**
- 2. Pe pagina denumită **Alegeţi parola**, introduceți o parolă în căsuța pentru text.

**OBSERVAȚIE:** Parola dvs. Trebuie să conțină cel puțin 4 caractere, inclusiv litere.

3. Atingeți Continuați pentru a continua.

- 4. Introduceți din nou parola pentru confirmare.
- 5. Atingeți **OK**.

### **Dezactivarea sau schimbarea parolei**

- 1. Atingeți **→ Setări→ Securitate→ Blocare ecranului→ Parolă.**
- 2. Introduceți parola pe care ați activat-o.
- 3. Selectați **Fără** pentru a dezactiva parola sau selectați Parolă pentru a schimba parola.

## **Protejarea cartelei SIM cu parola de blocare SIM (doar modelele**

## **LTE/HSPA+)**

Puteți proteja tableta împotriva accesului neautorizat, stabilind un PIN. După activarea PIN-ului de blocare a SIM-ului, va fi nevoie să introduceți PIN-ul de fiecare dată pentru a activa tableta și a debloca SIM-ul.

**ATENȚIE: Cartela SIM va fi blocată definitiv în cazul în care introduceți un PIN greșit** 

**de trei ori la rând**. **Trebuie să introduceți o parolă personală de deblocare (PUK) pentru a debloca cardul SIM. Contactați furnizorul dvs. de servicii pentru a obține PUK-ul.**

# **Aplicații**

### **Camera**

Tableta dvs. dispune de o cameră cu funcție pentru focalizare automată care vă permite să efectuați imagini și clipuri de înaltă calitate.

### **Utilizarea aplicației pentru cameră**

Atingeți **→Cameră foto** pentru a deschide aplicația.

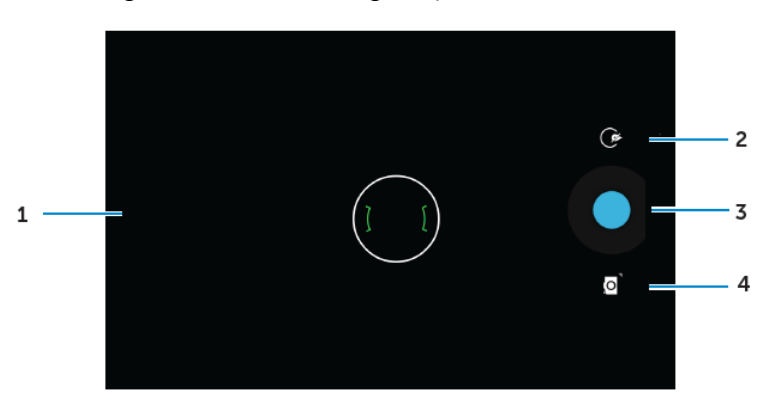

- 1. Ecranul de vizualizare
- 2. Atingeți pentru a deschide sau pentru a închide opțiunile de setare ale camerei.
- Atingeți  $\overline{G}$  si  $\overline{G}$  sau  $\overline{F}$  pentru a alterna între camera frontală și cea din spate a dispozitivului.
- 3. Atingeți ecranul pentru a realiza o fotografie sau pentru a înregistra clipuri atunci când camera este în mod video.
- 4. Atingeți pentru a alterna între modul cameră pentru realizarea imaginilor și modul video pentru înregistrarea clipurilor.

### **Copierea fișierelor pe și de pe tabletă**

Puteți transfera fișierele de pe tabletă și calculator utilizând memoria de stocare internă a tabletei sau cardul microSD adițional. Pentru a transfera fișierele, conectați tableta la calculator utilizând cablul micro-USB.

#### **Configurarea cardului SD sau a memoriei de stocare internă ca și drive USB**

- 1. Conectați tableta la calculator, introducând capătul micro-USB în tabletă și capătul mai mare al cablului în calculator.
- 2. Simbolul de notificare al USB  $\ddot{\mathbf{v}}$  va apărea în zona de notificare a barei de stare, în momentul în care tableta este conectată la calculator.
- 3. Selectați **Dispozitiv media** dacă doriți să transferați fișierele de pe calculator și de pe tabletă.
- 4. Deschideți Calculatorul meu din calculator pentru a localiza driverul detașabil care reprezintă cardul SD instala pe tabletă și memoria internă de stocare.
- 5. Copiați fișierele dorite precum muzică sau imagini de pe tabletă pe calculator sau invers.

**OBSERVAȚIE:** Pașii descriși mai sus sunt valabili pentru Microsoft Windows.

### **Bluetooth**

Este o tehnologie de comunicare fără fir, având o raza de acoperire mică și care permite dispozitivului dvs. să se conecteze la alte dispozitive Bluetooth precum: căști, calculatoare, alte dispozitive mobile, etc.

Activarea Bluetooth permite tabletei să detecteze dispozitivele Bluetooth din apropiere și să se conecteze automat la dispozitivele cu care este deja sincronizată.

#### **Atunci când Bluetooth este activat:**

- Vizibil: Alte dispozitive Bluetooth pot detecta tableta dvs.
- Invizibil: Tableta dvs. nu poate fi detectată de alte dispozitive Bluetooth. Totuși, dispozitivele care sunt deja sincronizate se pot conecta la tableta dvs.

#### **Activarea funcției Bluetooth și modificarea stării tabletei pe vizibil**

- 1. Atingeti  $\overline{\mathbb{D}} \rightarrow$  Setări  $\rightarrow$  Bluetooth.
- 2. Atingeți **DA** pentru a activa Bluetooth.
- 3. Atingeți **Vizibil pt.dispoz.Bluetooth din aprop.** pentru ca tableta să fie detectată de către dispozitivele Bluetooth din apropiere.

#### **Sincronizarea și conectarea dispozitivelor Bluetooth**

- 1. Activați funcția Bluetooth.
- 2. Selectați dispozitivul la care doriți să vă conectați din lista de **DISPOZITIVE DISPONIBILE**.

**OBSERVAȚIE:** Pentru a repeta căutarea de dispozitive, selectați **CĂUTAȚI DISPOZITIVE**.

- 3. Pentru a inițializa o conexiune cu un dispozitiv, selectați numele dispozitivului.
- 4. Atunci când sincronizarea este finalizată cu succes, dispozitivul respectiv se va conecta automat.

În cazul în care există două dispozitive sincronizate, trebuie să alegeți unul dintre aceste pentru a vă conecta.

### **Încheierea unei conexiuni Bluetooth**

Pe pagina de afișare a conexiunilor Bluetooth, selectați **→Disconnect** pentru a încheia o conexiune Bluetooth.

**OBSERVAȚIE:** În cazul în care doriți să încheiați o conexiune Bluetooth prin intermediul căștilor sau tastaturii, se va afișa un mesaj de alertă. Selectați **OK** pentru a încheia conexiunea Bluetooth.

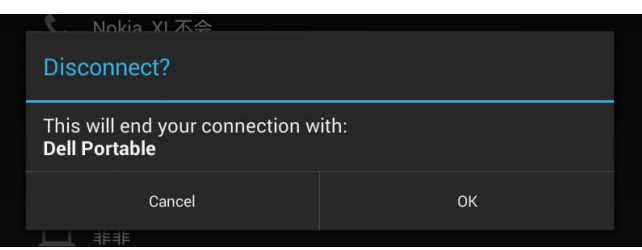

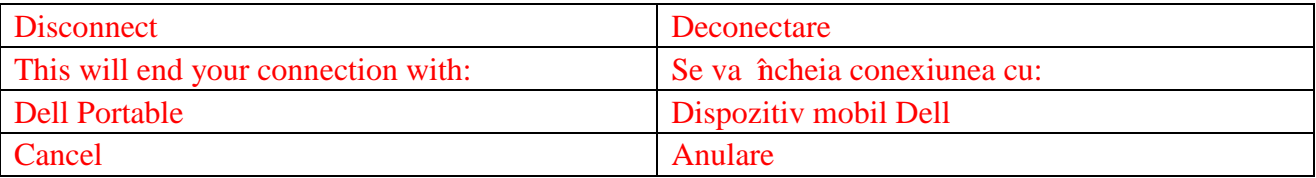

#### **Încheierea unei sincronizări**

Pe pagina de afișare a conexiunilor Bluetooth, selectați →**Anulaţi împerecherea** pentru a elimina toate informațiile de sincronizare corespunzătoare acelui dispozitiv.

#### **Galerie**

Pentru a vizualiza și origaniza imaginile și clipurile stocate pe tableta dvs., stingeți <sup>(</sup><del>...</del>) → **Galerie** 

#### .

#### **Postarea sau ștergerea albumelor**

Toate imaginile și clipurile sunt grupate în albume separate după dată, surse sau folderele în care sunt stocate. De exemplu, fotografiile realizate **camera** tabletei sunt grupate în folderul denumit Camera, iar imaginile descărcate sunt grupate la **Descărcări**.

- 1. Selectați și mențineți apăsat pe denumirea unui album până când apare meniul de opțiuni.
- 2. Selectați și mențineți apăsat pe mai multe albume în cazul în care doriți să realizați aceeași sarcină în cazul acestora.

• Pentru a posta albumele selectate utilizând Bluetooth, Google+, E-mail, Picasa, etc., selectați  $\leq$ 

• Pentru a șterge albumele, selectați  $\ddot{\bar{\mathbf{\tau}}}$ .

#### **Vizualizarea imaginilor și clipurilor video**

1. Selectați un album pentru a afișa miniaturile imaginilor și clipurilor video din folder.

- 2. Pentru a vizualiza imaginile sau clipurile video, derulați miniaturile până găsiți imaginea/clipul dorit.
- 3. Pentru a selecta miniatura, atingeți și mențineți apăsat, până când apare meniul de opțiuni.
- 4. Atingeți și mențineți apăsate mai multe multe miniaturi, dacă este cazul.
	- Pentru a posta imaginile sau clipurile selectate utilizând Bluetooth, Google+, Email, Picasa, etc., atingeți  $\leq$ .
- Pentru a șterge imaginile sau clipurile video selectate, atingeți  $\rightarrow$ Stergeti.
- Pentru stabilirea unei imagini ca și imagine de fundal, atingeți si mențineți imaginea până când apar opțiunile și apoi selectați →Setați fotografia ca→Imagine de fundal.
- Pentru stabilirea unei imagini ca și contact foto, atingeți si mențineți imaginea până apar opțiunile si apoi selectați →Şetaţi fotografia ca →Fotografie persoană din agendă.

#### **Afișarea completă a imaginii**

Atingeți imaginea dorită pentru a o afișa pe tot ecranul.

- Derulați stânga sau dreapta pentru a vizualiza imaginea următoare sau precedentă.
- Pentru deschiderea meniului de control al unei imagini, atingeți oriunde pe aceasta.

#### **Calendar**

Utilizați calendarul pentru programarea și organizarea evenimentelor, întâlnirilor și programărilor dvs.

#### **Deschiderea calendarului**

Atingeți →**Google Calendar** pentru deschiderea aplicației.

#### **Adăugarea unui eveniment nou**

- 1. Pe ecranul **Calendar**, atingeți pentru deschiderea ecranului pentru adăugarea unui nou eveniment.
- 2. Adăugați numele unui eveniment, o locație, o descriere și configurați opțiunile privind durata, frecvența, memento, etc.
- 3. Selectați **TERMINAT** pentru a salva evenimentul.

#### **Ceas**

Utilizați ora pentru a configura alarmele, numărătoarea inversă, cronometrul, etc.

#### **Vizualizare oră**

Atingeti  $\bigcirc$   $\rightarrow$ **Ceas.** 

#### **Configurarea unei alarme**

- 1. Pe ecranul de afișaj al Orei, atingeți  $\circledcirc$  pentru a ajunge la ecranul de afișaj al alarmei.
- 2. Pe ecranul de afișaj al alarmelor, atingeți  $\Box$  pentru a adăuga o alarmă.
- 3. Selectați TERMINAT.
- 4. Selectați → Setări pentru a stabili setările privind volumul alarmei, perioada de amânare, etc.

# **Depanare**

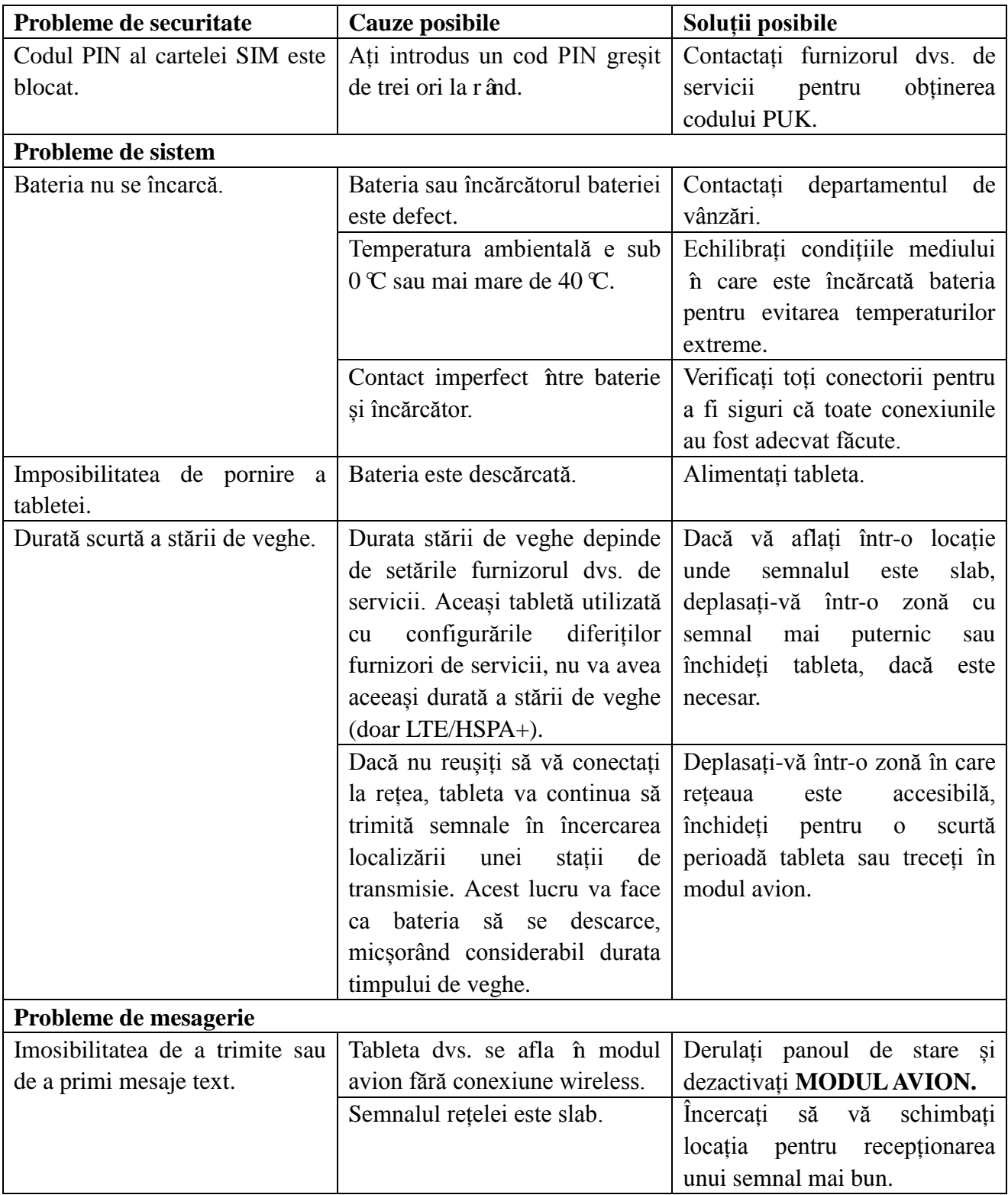

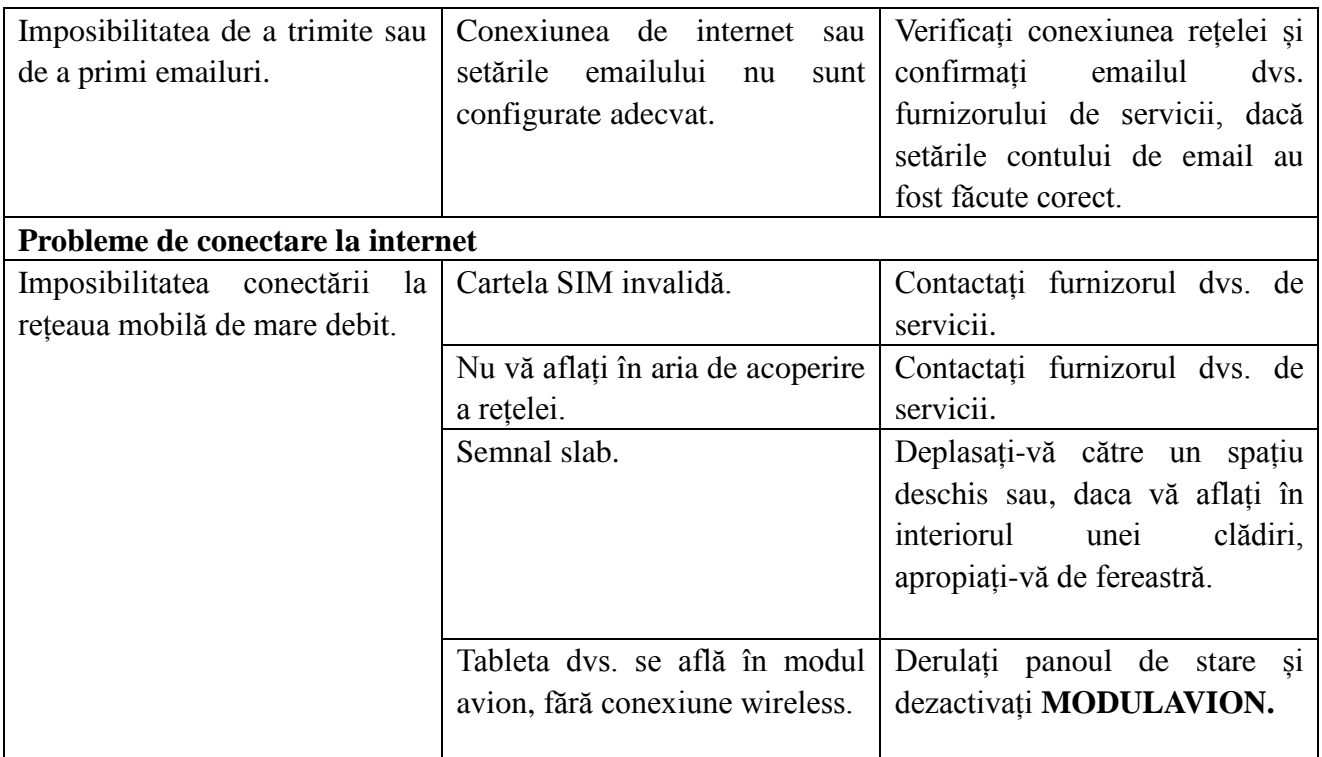

# **Specificații**

Venue 7

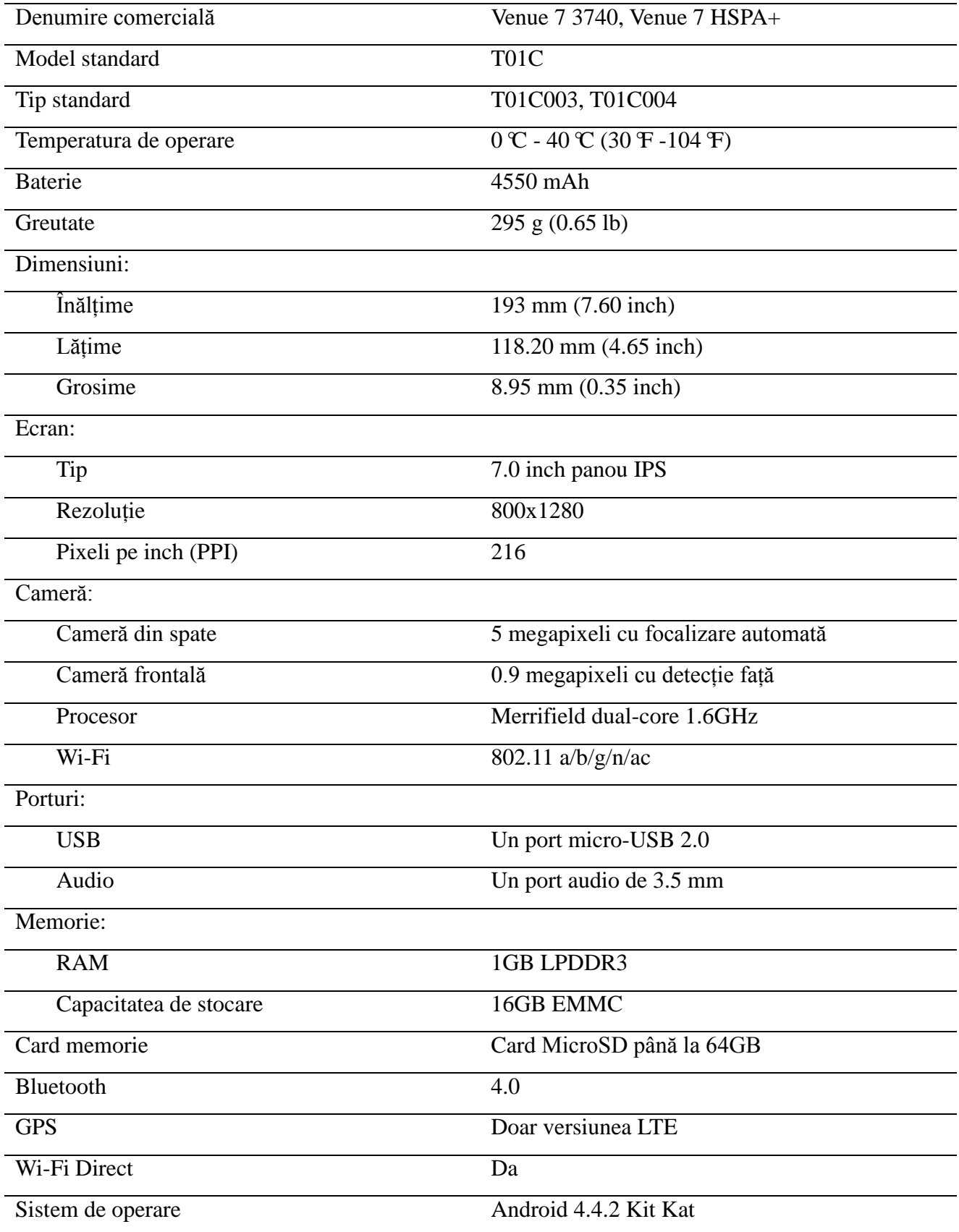

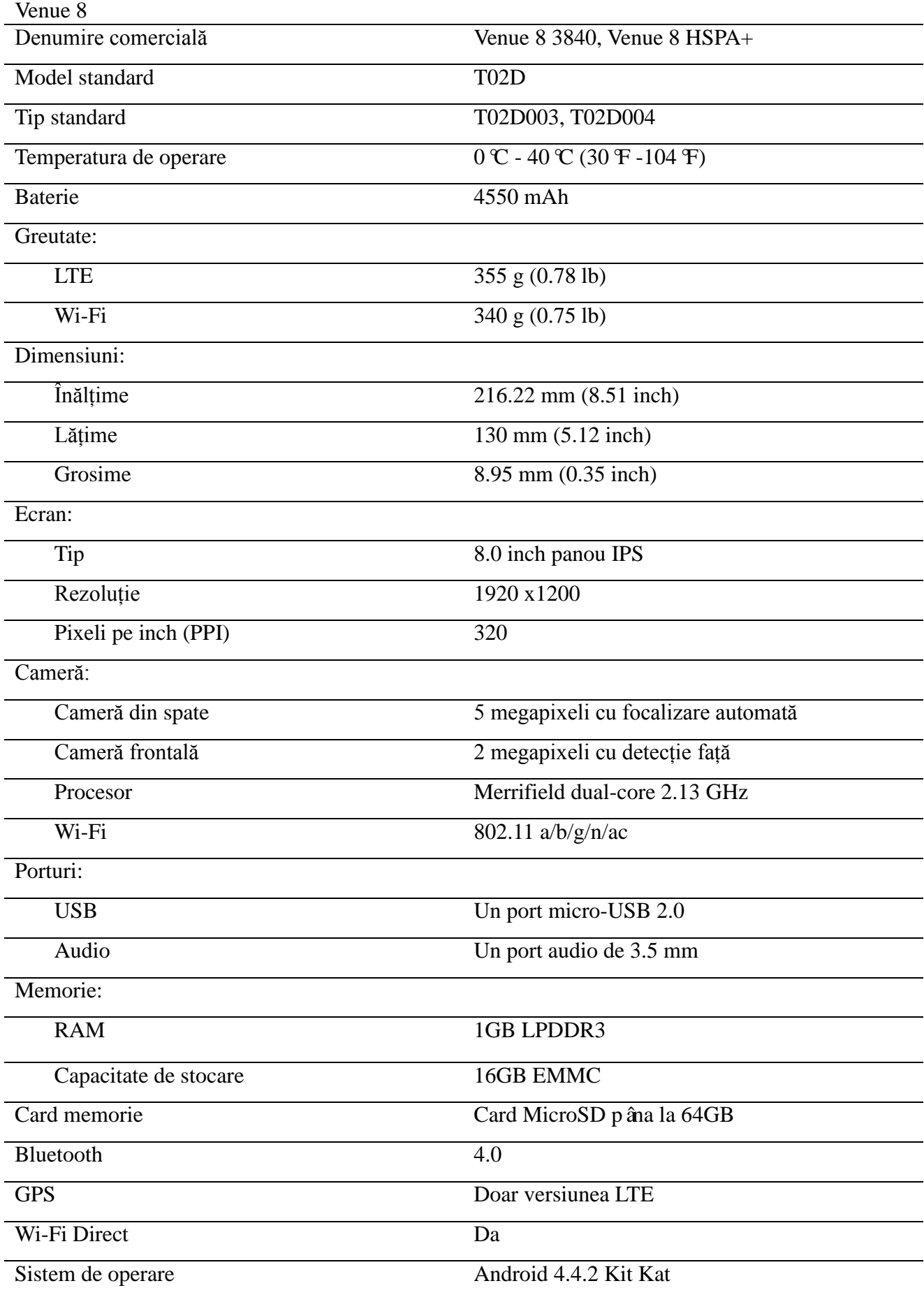